## KVIEČIAME STUDIJUOTI PAGAL JUNGTINĘ STUDIJŲ PROGRAMĄ "DARNUS

NEKILNOJAMOJO TURTO VALDYMAS"!

VISĄ AKTUALIĄ INFORMACIJĄ APIE STUDIJŲ PROGRAMĄ SUŽINOKITE PASINAUDOJĘ

INTELEKTINIO FILMUKO GALIMYBĖMIS!

# Smart video trumpa instrukcija

- 1. Prijungti išorinę vaizdo kamerą (jeigu nėra integruotos)
- 2. Per interneto naršyklę **Google Chrome** prisijungti prie

[http://st.vgtu.lt/fakultetai/padaliniai/statybos-ekonomikos-ir-nekilnojamo-turto-](http://st.vgtu.lt/fakultetai/padaliniai/statybos-ekonomikos-ir-nekilnojamo-turto-vadybos-katedra/kita-informacija/51534)

[vadybos-katedra/kita-informacija/51534](http://st.vgtu.lt/fakultetai/padaliniai/statybos-ekonomikos-ir-nekilnojamo-turto-vadybos-katedra/kita-informacija/51534) ir pasirinkus

KVIEČIAME STUDIJUOTI PAGAL JUNGTINĘ STUDIJŲ PROGRAMĄ "DARNUS NEKILNOJAMOJO TURTO VALDYMAS"! SUKURTI INTELEKTINIAI VIDEO FILMUKAI (PROJEKTO NR. VP1-2.2-ŠMM-07-K- $02-071$ ).

spausti nuorodą <http://smartvideo.vgtu.lt/web>

3. Pasirinkti norimą kalbą.

Pradinis Prisiiunati

jgyvendinmas didinant

### 4. Pasirinkti norimą anketą.

Jungtinės studijų programos "Darnus nekilnojamojo turto valdymas" populiarinimo intelektinis video filmas Projekto "Jungtinės studijų programos "Darnus nekilnojamojo turto valdymas" viešinimo intelektinis video filmukas.

5. Užpildyti pasirinktą anketą ir spausti "Išsaugoti"

Išsaugoti

6. Paspaudus "Išsaugoti" žiūrovui vienas po kito bus rodomi pasirinkti filmukai.

#### **Dėmesio. Pradėjus žiūrėti flmukus reikia įjungti kamerą:**

6.1 Pasirenkame "Allow" ir "Remember" (kad kitą kartą jungiantis iš to paties kompiuterio ir vartotojo, kamera įsijungtų automatiškai) Jeigu nesispaudžia, perkrauti interneto naršyklę su klavišu F5 arba mygtuku "Refresh"

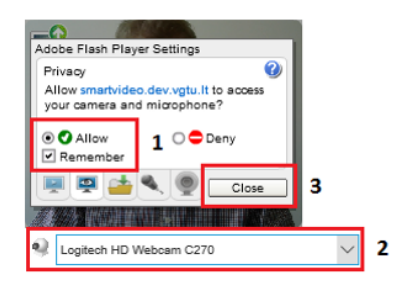

6.2 Iššokus lentelei, spauskite "Leisti". Tai padaryta dėl saugumo.

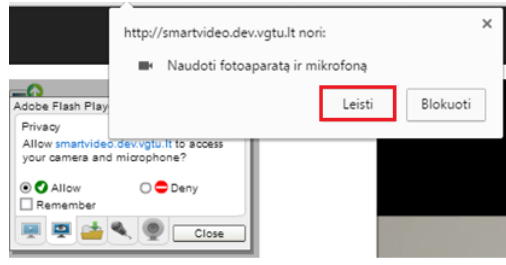

6.3 Patikriname ar nustatyta reikiama kamera (jei ne, pasirenkame reikiamą)

Q Logitech HD Webcam C270 (046d:0825)  $\pmb{\mathrm{v}}$ 

Jeigu kamera yra integruota kompiuteryje, o jos sąraše nėra, reikia ją sužadinti paspaudžiant nuorodą <https://www.onlinemictest.com/webcam-test> ir "Allow".

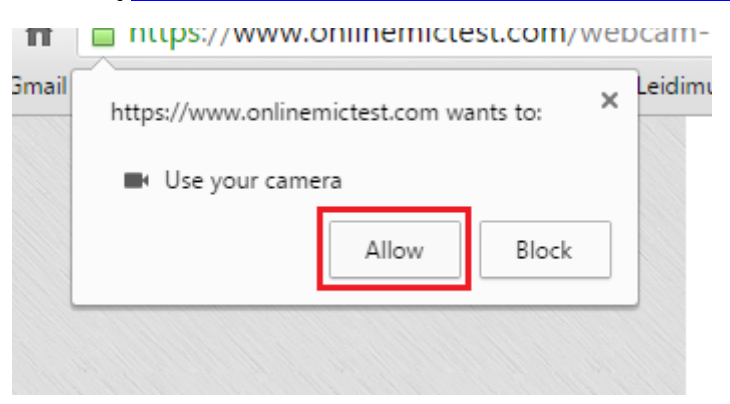

6.4 Spausdžiame "**Close**" ir ekranėlyje matome savo atvaizdą.

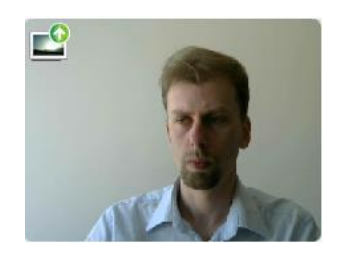

7. Filmukai iš pasirinkto sąrašo persijungs priklausomai nuo veido emocijos. Jeigu neutralios emocijos bus daugiau nei 90 % – filmuką persuks, jei mažiau nei 90 % filmuką rodys toliau.

#### **Galimos tokios klaidos:**

Prašome, įsitikinti, kad Jūs teisingai naudojotės programine įranga:

- 1. Turi būti labai geras apšvietimas, kad būtų matyti vartotojo veidas, nebūtų šešėlio ant veido.
- 2. Tinkamas atstumas iki kameros (apie 40 cm.). Video lange turite matyti visą veidą, ne veido dalį.
- 3. Vienu metu video filmuką gali matyti vienas vartotojas (pavyzdžiui, video lange gali būti tik vienas žmogus). Jeigu 2 vartotojai žiūri video filmuką naudojanti viena kamera tuo pat metu, programa neatpažins dviejų vartotojų emocijų.
- 4. Naršyklės tipas. Geriausia intelektinį video filmuką žiūrėti įjungus per Google Chrome. Prašome, pagal galimybes pakoreguoti savo filmavimo elgseną.
- 5. Įsitinkinkite, kad naudojate šiuolaikinius standartus atitinkančią techninę ir programinę įrangą, kitaip galimi filmuko rodymo ar emocijų atpažinimo ir atvaizdavimo sutrikimai.
- 6. Turi būti užtikrintas stabilus ir spartus interneto ryšys (naudojantis bevieliu interneto ryšiu, galimi filmuko rodymo ar emocijų atpažinimo ir atvaizdavimo sutrikimai).
- 7. Emocijų atpažinimas labai priklauso nuo vartotojo veido mimikos išreiškimo (visiškai nesikeičiant veido emocijai, neįmanoma užtikrinti tinkamo filmuko valdymo).